# **國立臺灣大學醫學院 實驗動物照護及使用管理委員 會(IACUC)管理系統**

**實驗計畫資料補登**

長城數位有限公司

2020.06.12

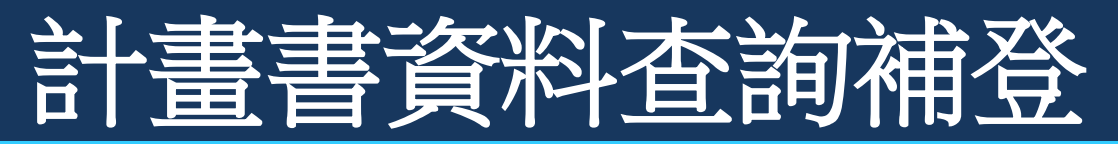

- 連結至臺灣大學醫學院實驗動物照護委員會官網 <https://cmiacuc.ntu.edu.tw/>
- 點選右上方「帳號登入」

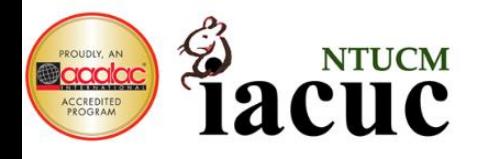

## 實驗動物照護及使用委員會

帳號登入

#### **Institutional Animal Care and Use Committee**

最新消息 教育訓練 相關規範 計書申請 轉出留置 相關連結 違反動物福祉通報 簡介 下載專區 常見問題

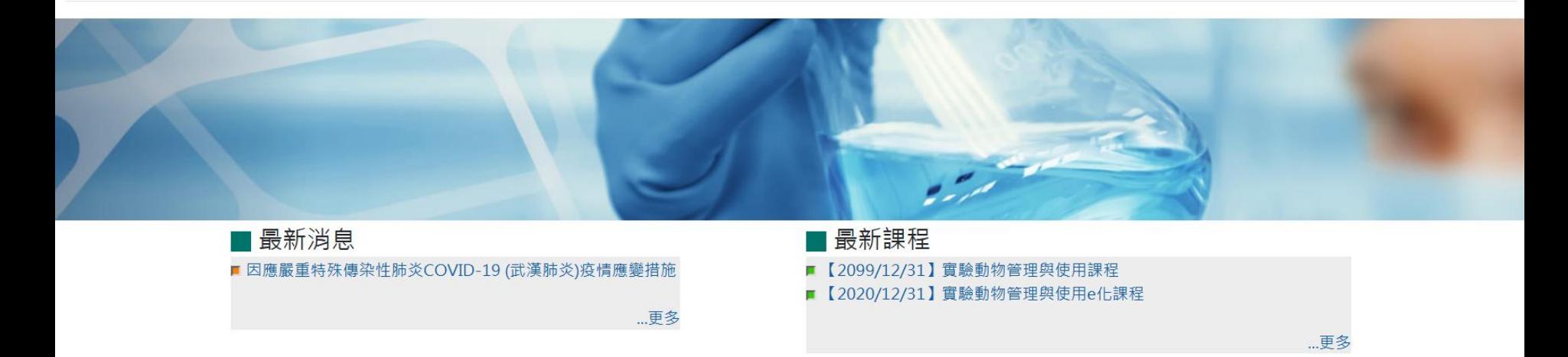

100臺北市中正區徐州路2號10F國立臺灣大學醫學院實驗動物照護及使用委員會 網頁負責人:IACUC 聯絡電話:02-23123456 ext.88475 E-mail:ntucmiacuc@ntu.edu.tw 更新日期: 2020/06/08

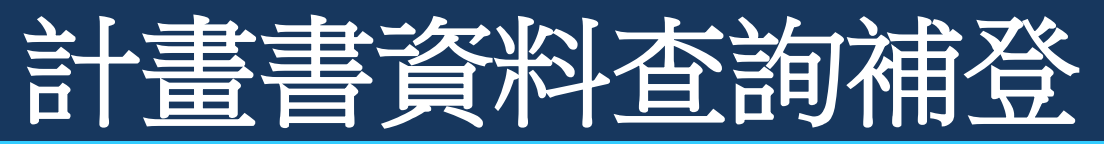

- 有my NTU帳號之使用者,可直接點選左邊之「NTU帳號登入」-按此進入
- 無NTU帳號者,可點選 「非NTU帳號申請」申請帳號後,再輸入ID和密碼即可登入

#### 臺大醫學院實驗動物管理系統

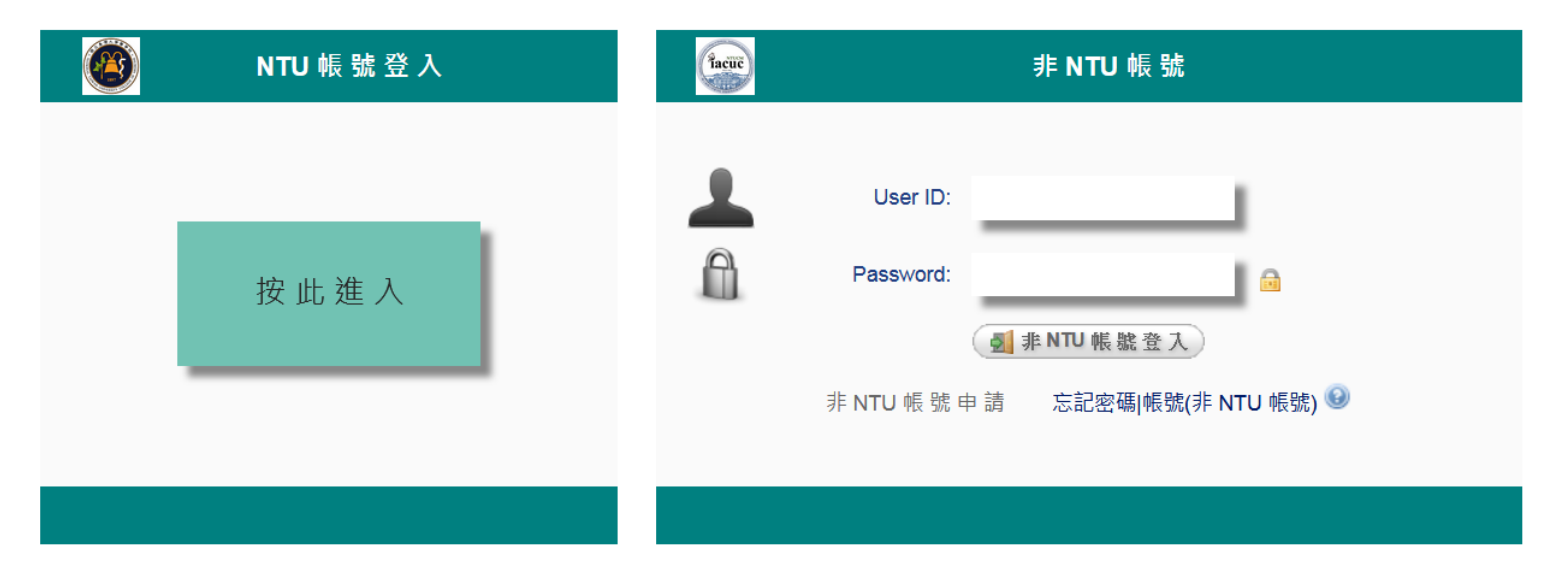

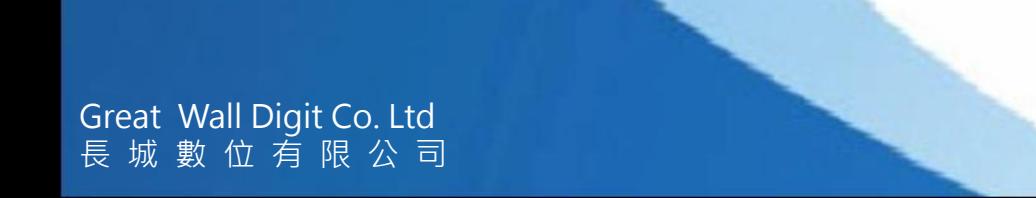

facuc

登入 名:0

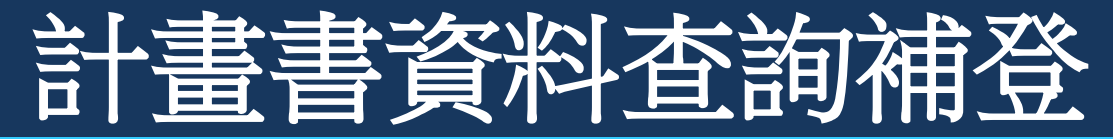

### \* 登入後至系統首頁

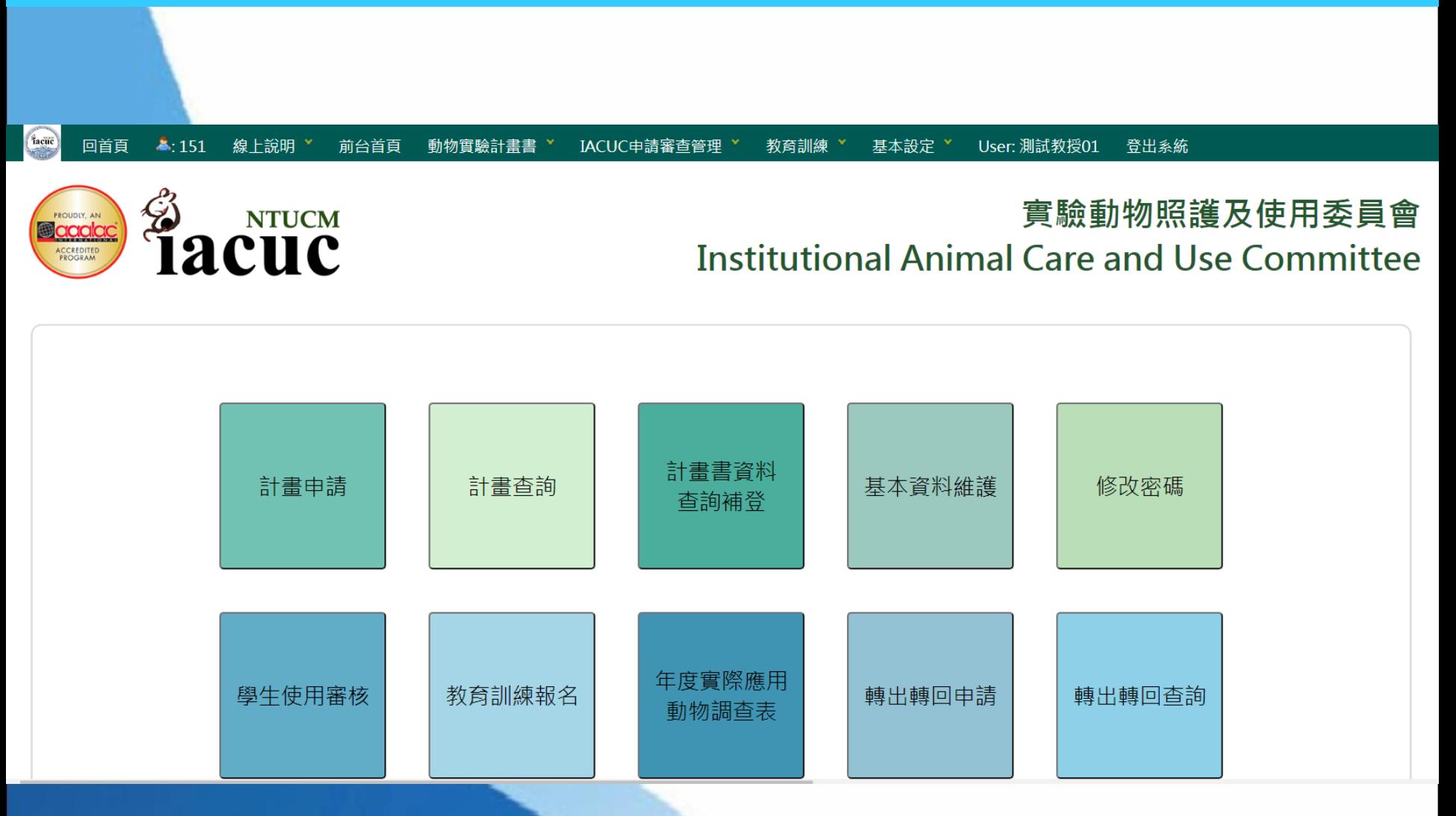

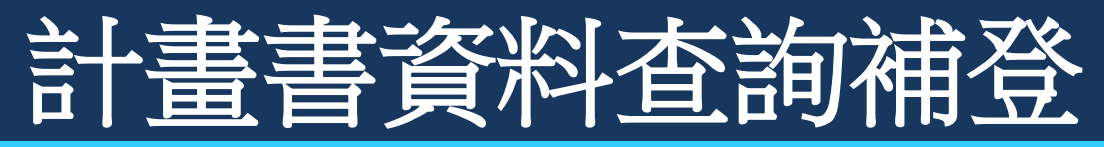

- 至「計畫書資料查詢補登」功能
- 功能路徑 動物實驗計畫書 > 計畫書資料查詢補登

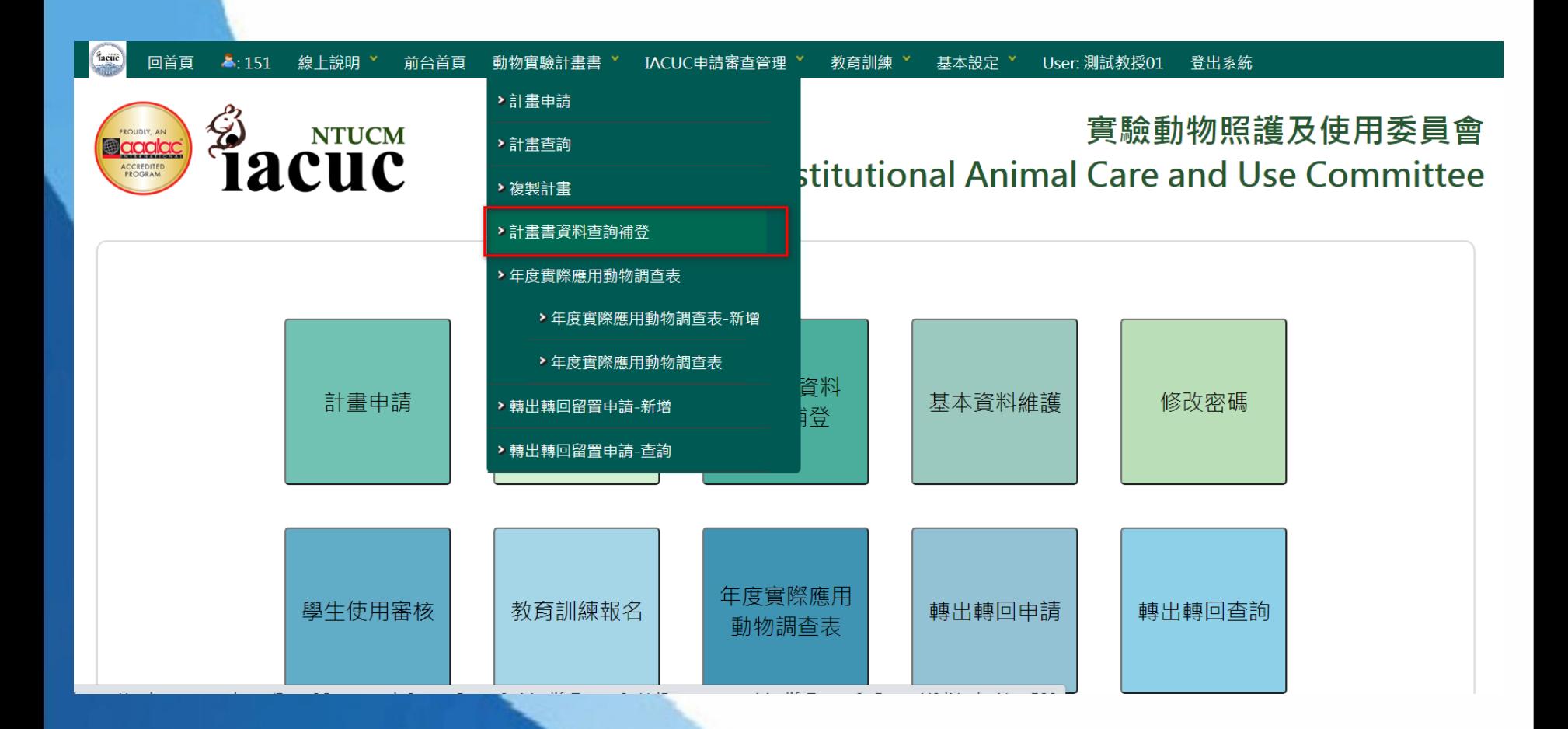

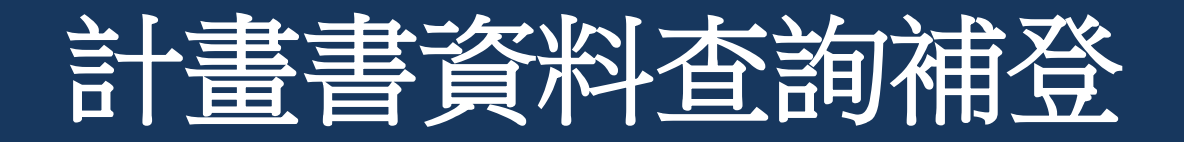

\* 點選「查詢」鍵,查出「暫存」之計畫,點「補登修改」開始進行修改 \* 此為系統自動核對產出之資料,若有不是您的計畫,或是其他問題,請聯繫動委會辦公 室(分機88475), 謝謝

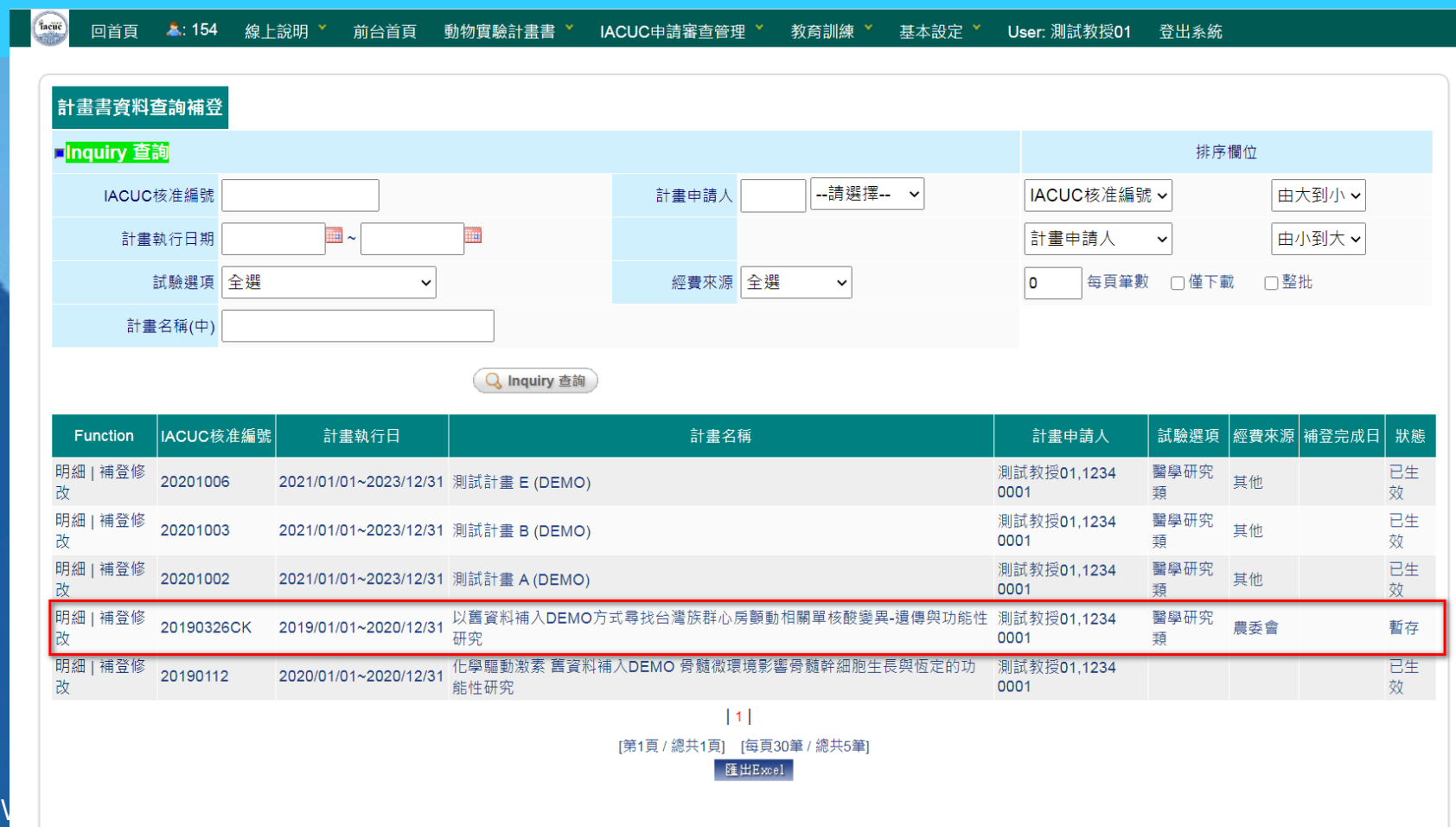

Great

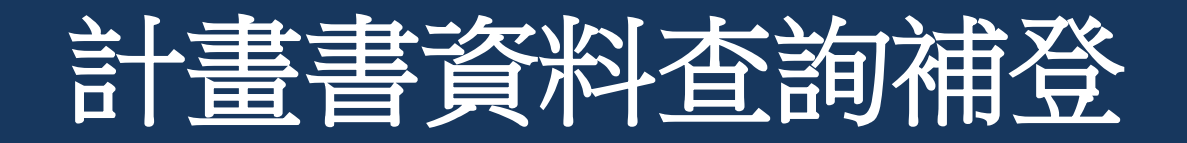

- 因系統進行轉換期間,原舊系統僅提供**IACUC NO** 、計畫名稱、執行期間及品系資料
- 請您協助將其他簡易之基本資料補登
- 補登時可先「暫存」,若確定已填入完成,請點選「補登完成」

facuc 登出系統 回首頁  $3:1$ 前台首頁 動物實驗計畫書 × IACUC申請審杳管理 × 教育訓練 ヾ 基本設定 × **User: 測試教授01** 

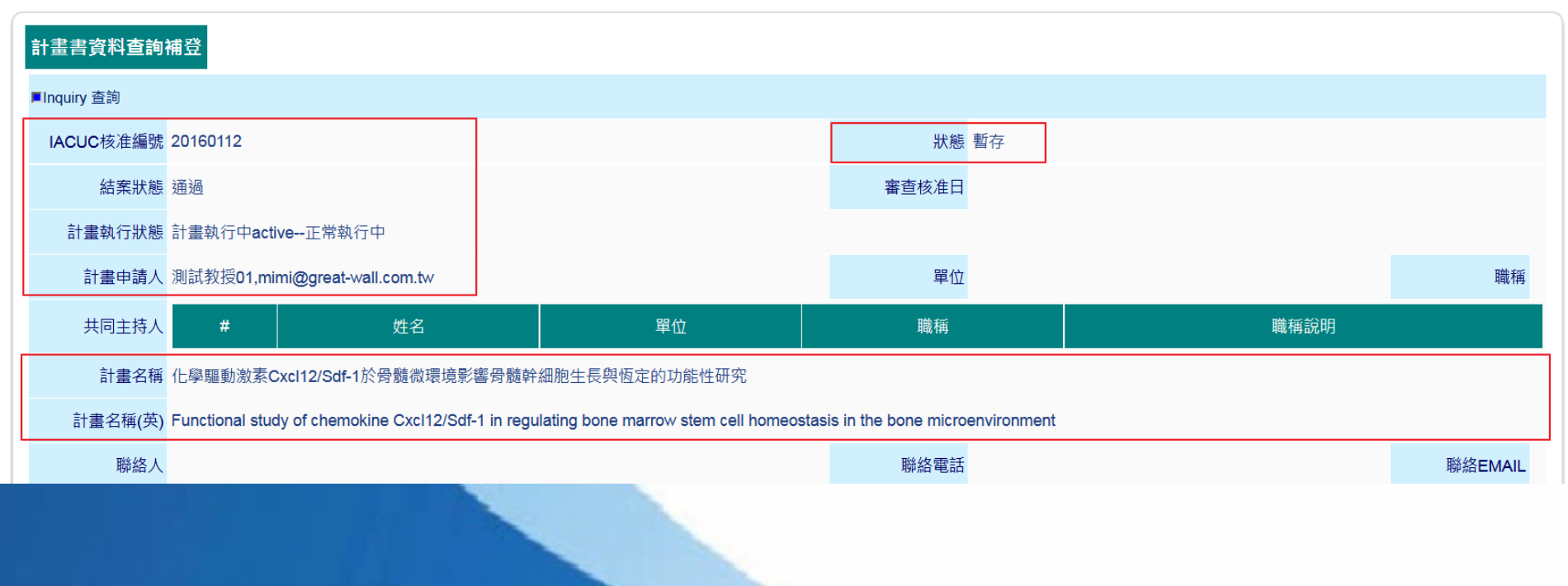

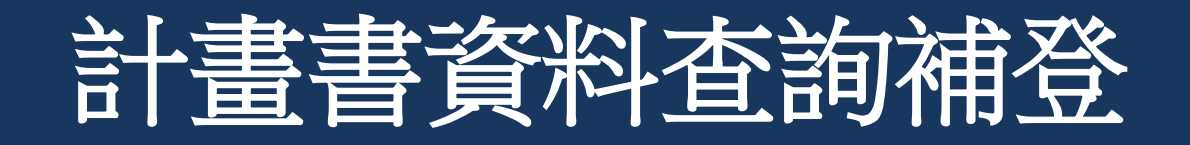

- 因系統進行轉換期間,原舊系統僅提供IACUC NO 、計畫名稱、執行期間及品系資料
- 請您協助將其他簡易之基本資料補登,可將原計畫之pdf檔上傳保存
- 補登時可先「暫存」,若確定已填入完成,請點選「補登完成」

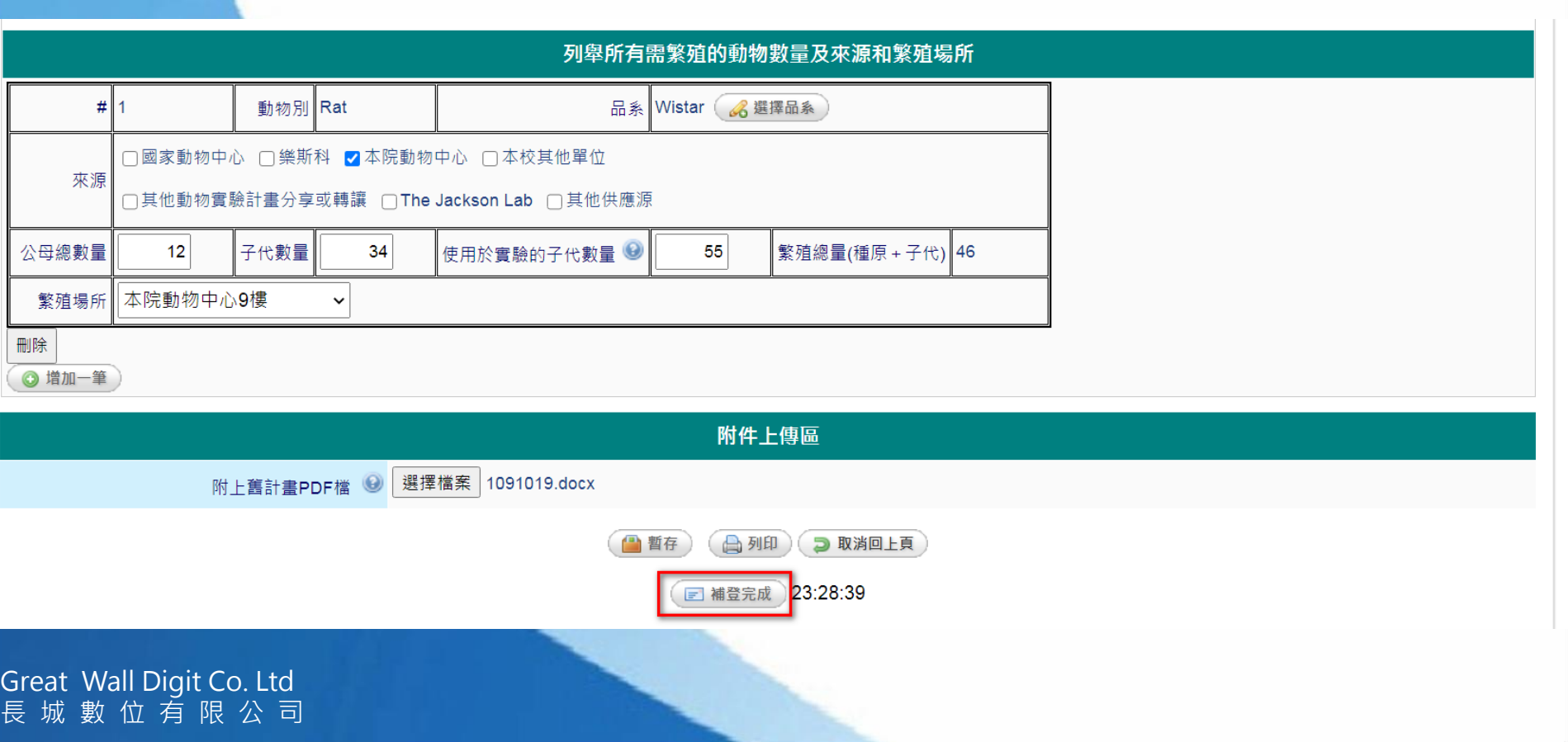

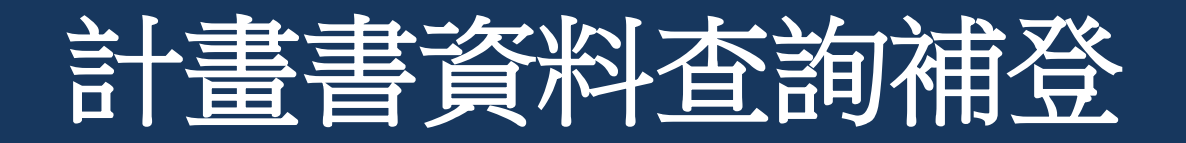

- 補登完成後,可點選「修改」進行資料維護,亦可點選「欲提修正案申請,確定產生 申請表」
- 注意:產生申請表後,該基本資料即無法再進行俢改

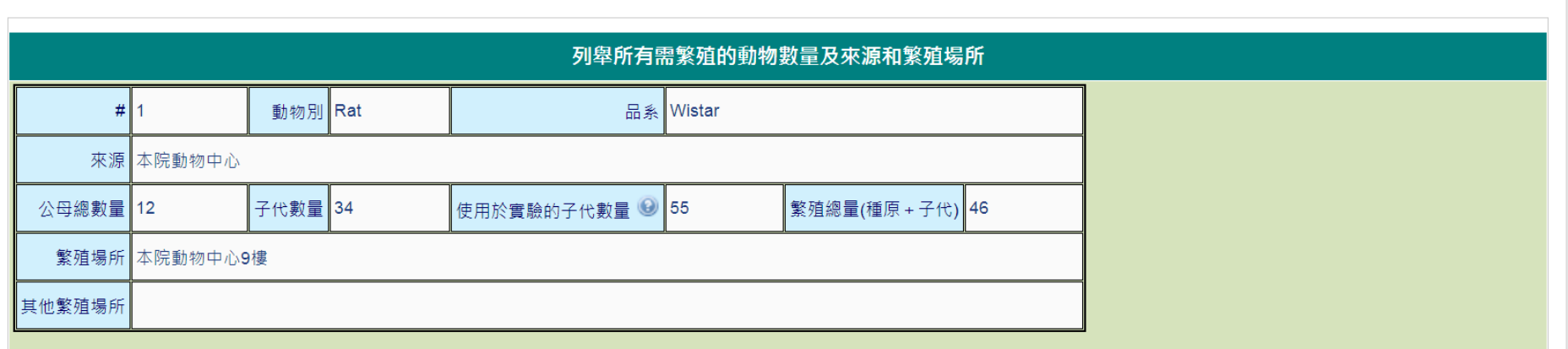

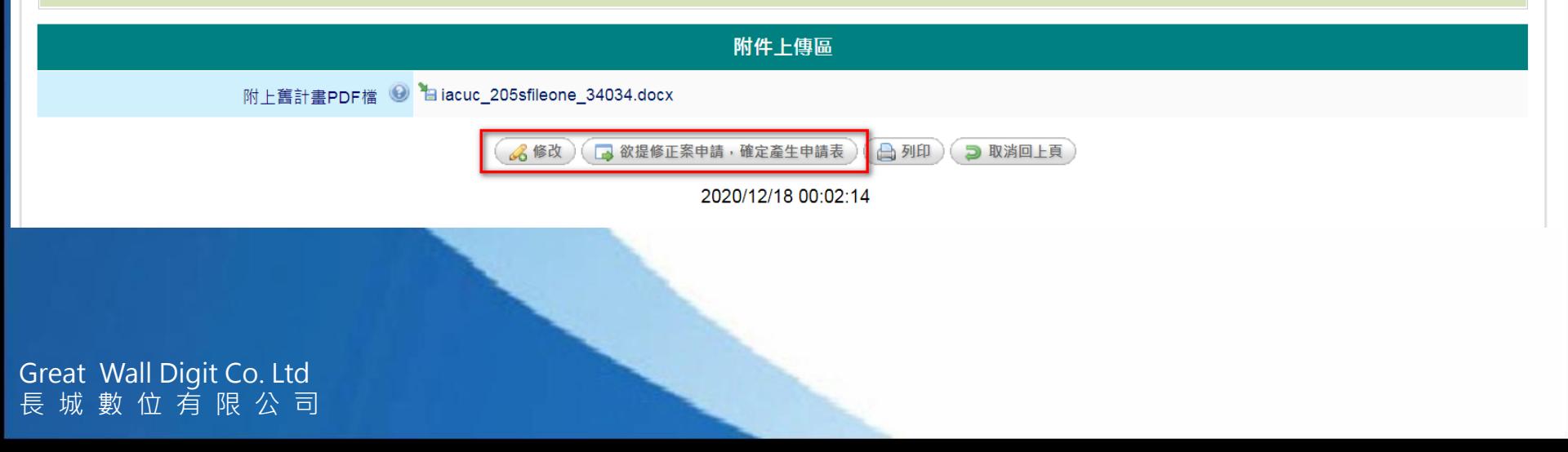

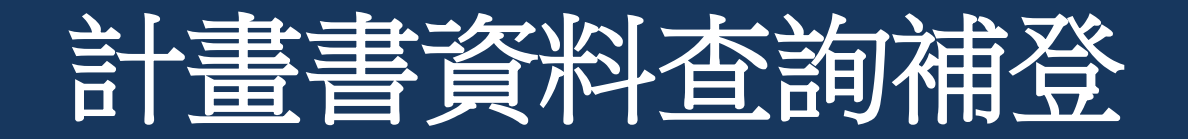

• 產生申請表後,即進入修正案申請流程。

#### facije 線上說明 ゞ 回首頁  $3:154$ 前台首頁 動物實驗計畫書 > IACUC申請審查管理 Y 教育訓練 ゞ 基本設定 × User: 測試教授01 登出系統

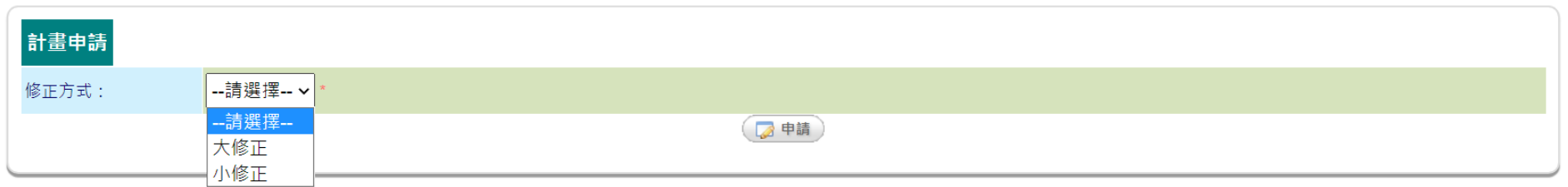

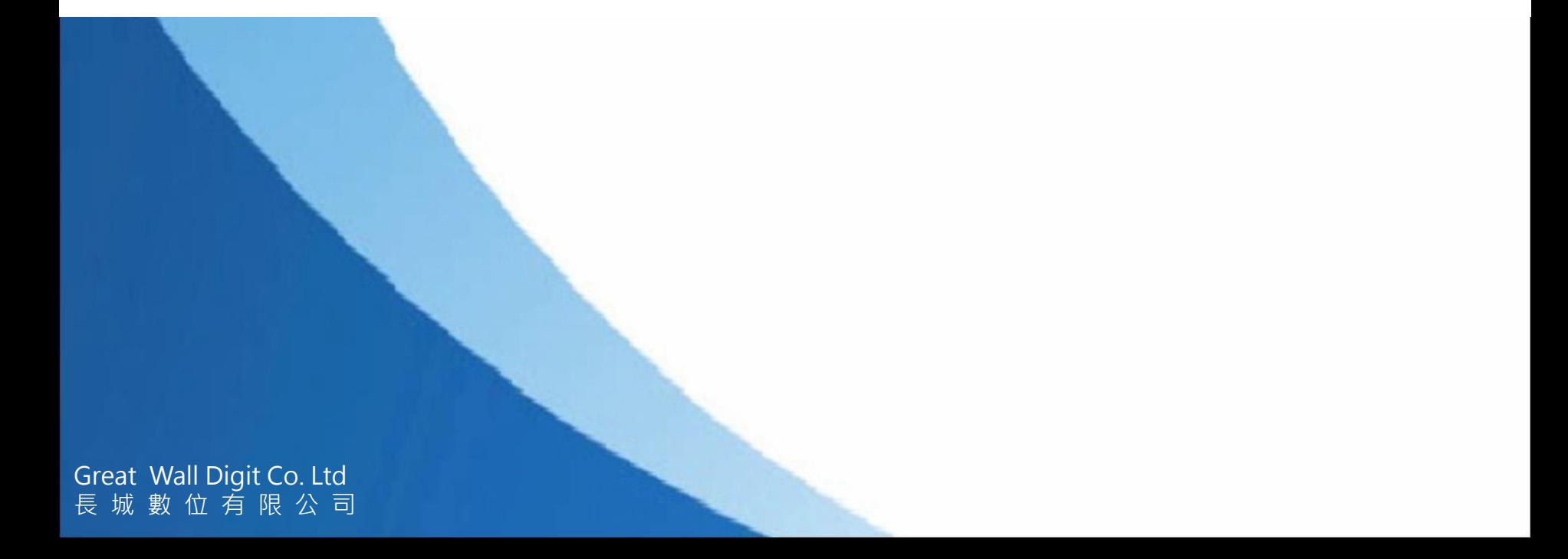

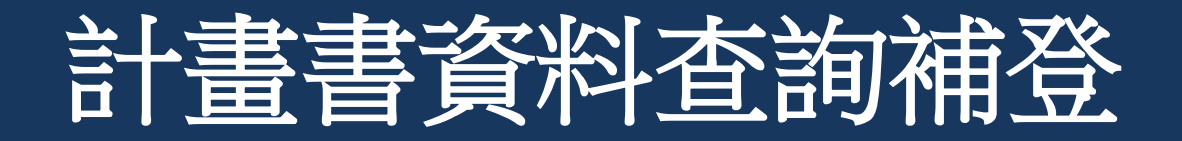

### • 產生申請表之計畫,可至「計畫查詢」中查詢出來,進行後續流程

facuc **A: 155** 線上說明 × 回首頁

前台首頁 動物實驗計書書 × IACUC申請審查管理 > 教育訓練 > 基本設定 > **User: 測試教授01** 登出系統

Show Query Information >> 計畫查詢

#### Time spent: 0.153 seconds

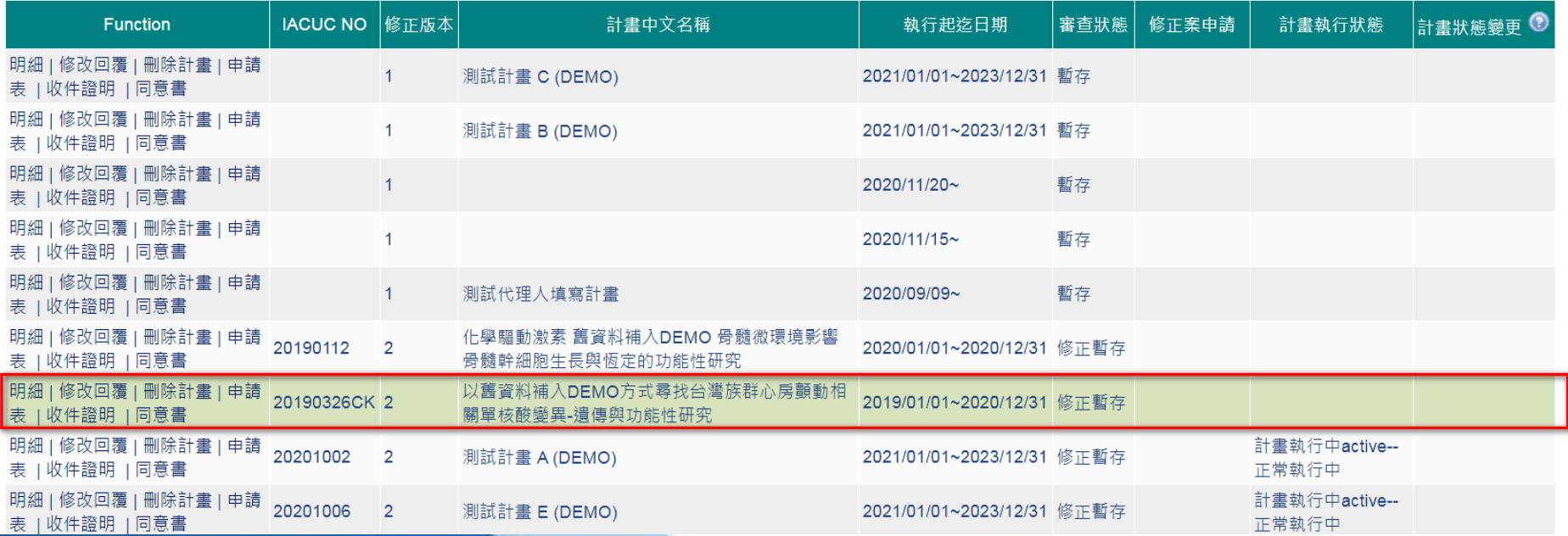

**Thank you**

## **問題與討論(Q&A)**